## **Microsoft Power Point 2013: Making a Poster**

Power Point is an awesome program to use to make posters! Easy to use by dragging boxes of text or inserting images. The most important thing to remember is you must start it by customizing the size first.

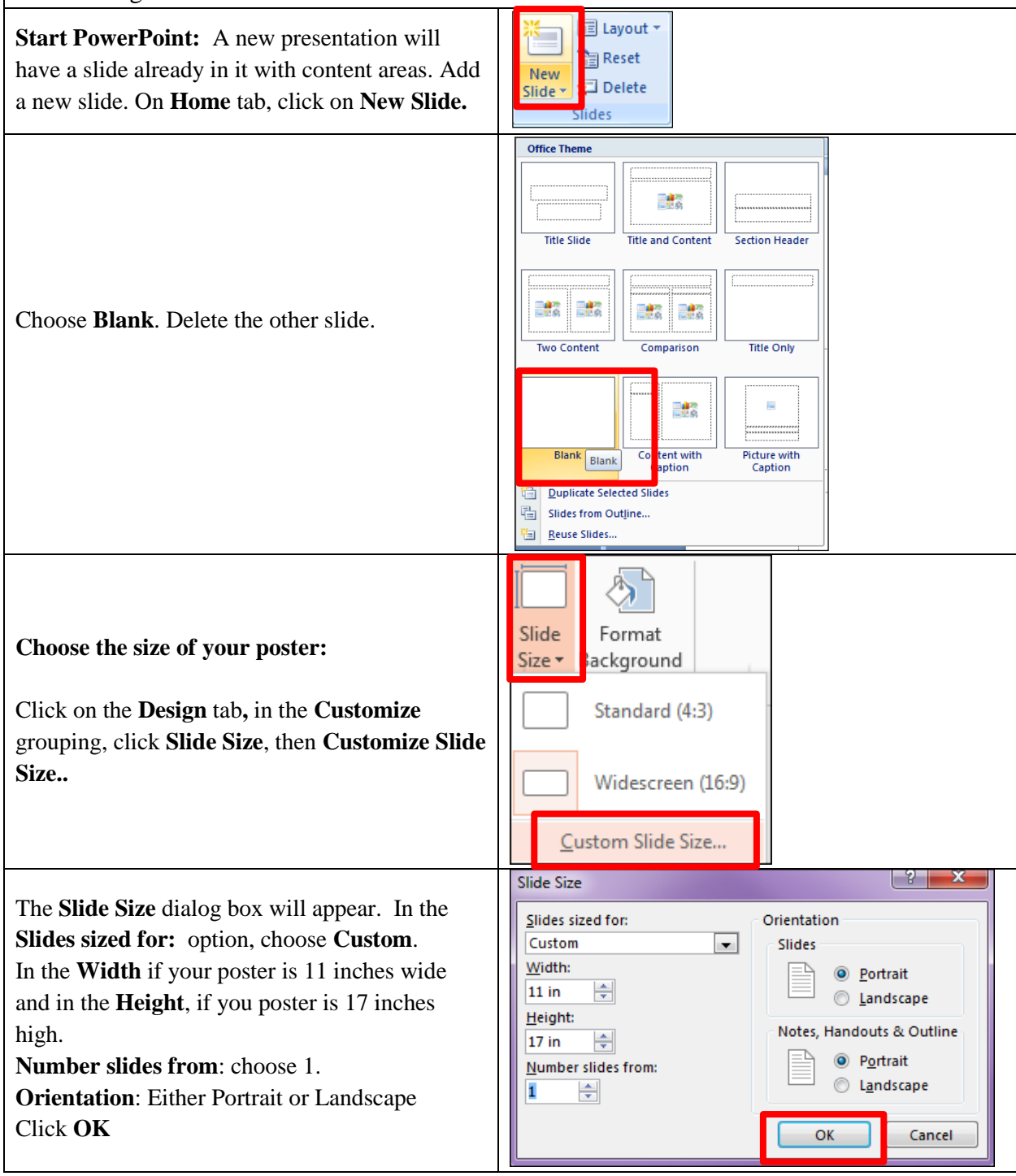

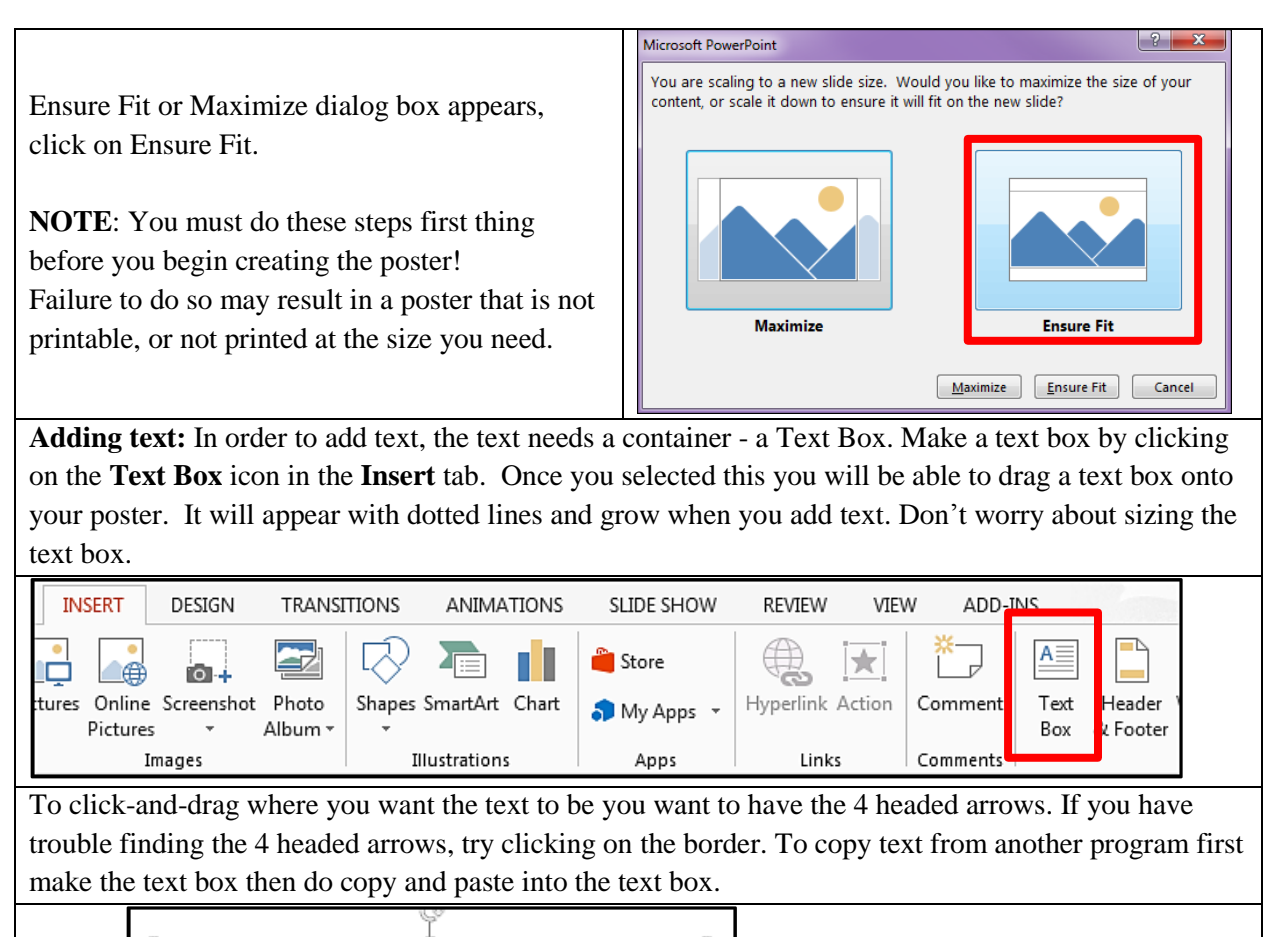

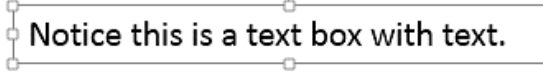

**Text Format:** You can change the font and size by highlighting the text to be changed and then making the changes within the Home tab. A 100-point font is about an inch high. If you don't see the size you want in the selection list, you can enter it in by hand. You can change the color of the text, the edge, and more in the options on the Home tab. Make a separate Text Box for each separate piece of text, which means a portion of text that you want to be able to move independently.

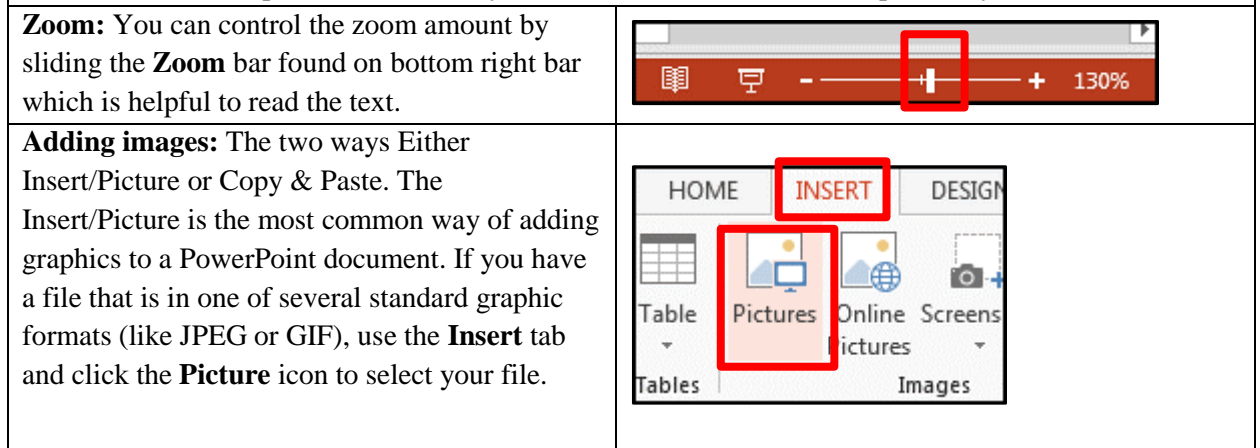

The image will appear on your document with handles. Use one of the corner handles to re-size it. (The corner handles will keep the same aspect ratio; the side handles will not.) Click and drag in the middle of the graphic to move it using the 4 headed arrows. A **Picture Tools** tab automatically shows up when you insert the picture. You can edit the picture by clicking the icons for the numerous options in this tab.

**Backgrounds:** You can select a background by clicking the **Format Background** icon on the **Design** tab. If you choose **Solid Fill** you have a choice of colors. **Gradient Fill** is a smooth transition from one color to another. The best gradients are very dark or very light so text can easily be read on top of it. If you want a picture background click on the **File** button to navigate to your picture. Just a few ideas.

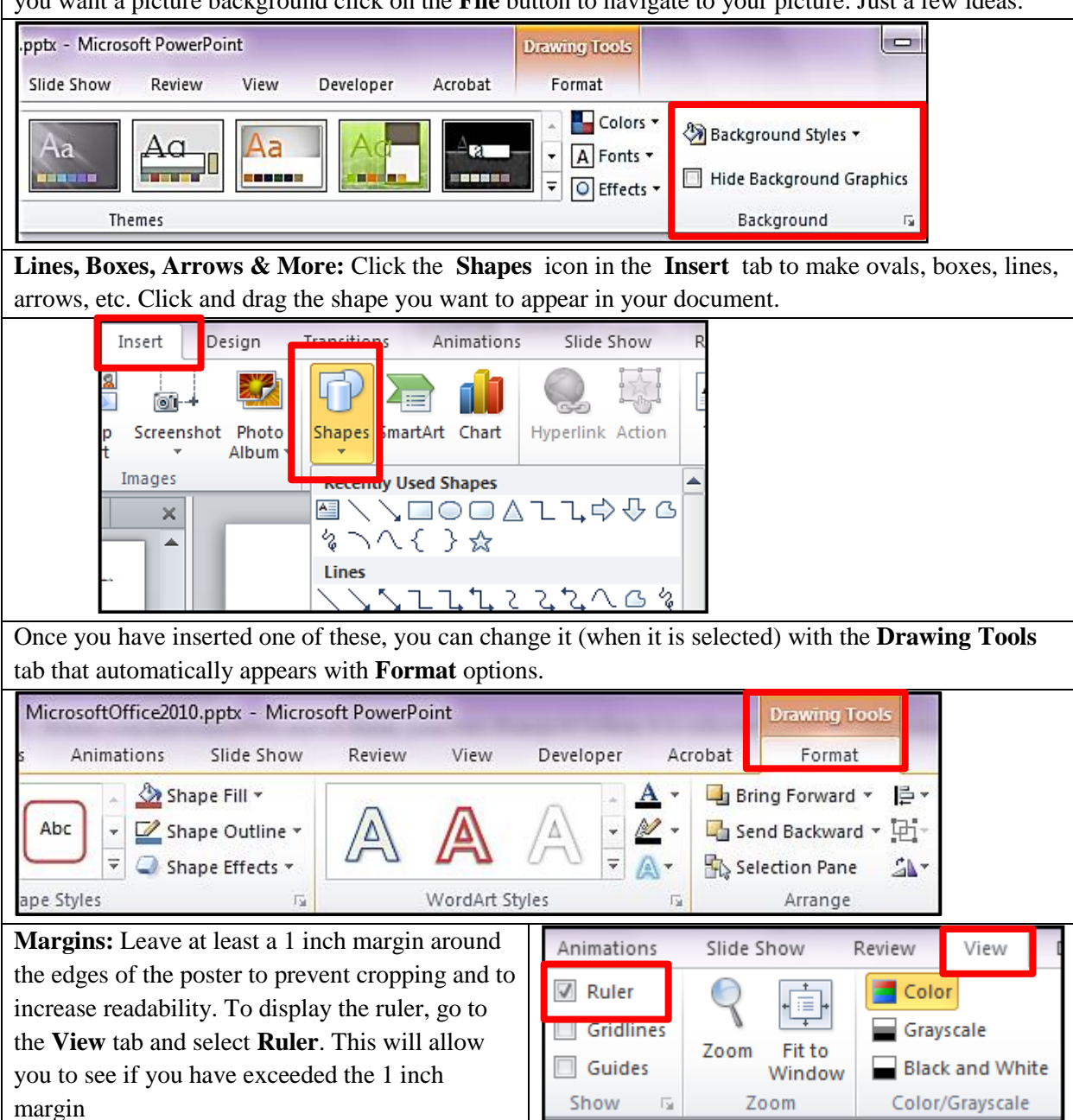

## **Design Tips**

- Pictures imported from web sites are low resolution images. These images are for on-screen presentations and web page use only. Jpg images should be saved at 72 or higher DPI's (dots per inch)
- You'll want to maintain good contrast between the background color and the text color. Consider using a light colored background and dark text.
- Copy and Paste: Use this if you have something like an Excel graph you want to add to your document. Generally avoid this method if you can – Copy and Paste will often only give you a low-resolution copy of a graphic.
- Use fonts like Arial and Helvetica for titles and size should be at least 72 100, sub headings 30-50 and body fonts 24-30. These are suggestions for large poster sizes. Remember to do **Spell-check**, under the **Review** tab.
- Before you print a copy of your poster to see how it looks on regular 8 x 11 sized paper. In the **File** tab, under **Print**, in the **Settings.** Be sure to check **Grayscale** if it is a color printer. Under **Full Page Slides** click on **Scale to Fit Paper**. Now you can take this saved Power Point presentation to the Print Center or any other printing facility to have to printed on poster board.

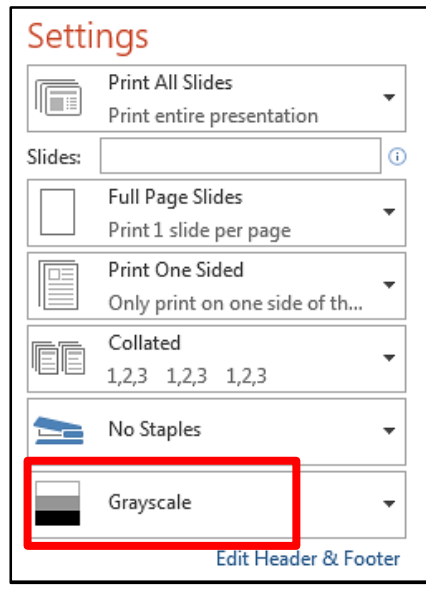

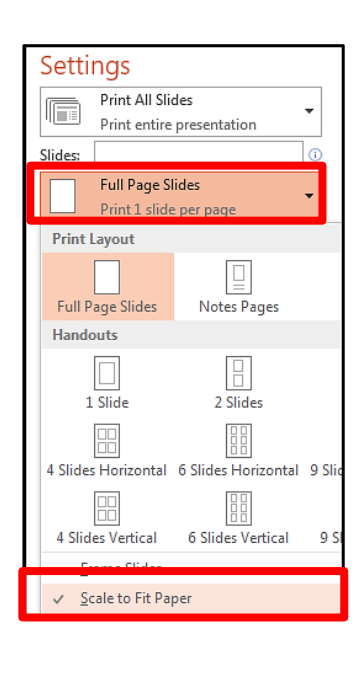